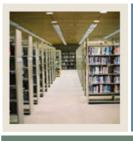

### Job Aid: Downloading from Budget Development

#### a anut to to t

### Procedure

Follow these steps to download data from Budget Development using the Download Wizard.

<u>Note</u>: This job aid also contains the steps required to select FOAPAL elements.

| Step | Action                                                                                                    |
|------|----------------------------------------------------------------------------------------------------|
| 1    | Select the <u>Spreadsheet Budgeting</u> option from the Banner pull-down menu in Microsoft Excel.                                                                          |
| 2    | Select the Download Wizard option from the Spreadsheet Budgeting sub-menu.                                                                                                 |
| 3    | Select the <b>Budget Development</b> radio button.                                                                                                    |
| 4    | Click the <b>Next</b> button.                                                                                                    |
| 5    | Specify required information for the download of budget data. Select the budget table from which data is to be downloaded by clicking one of the two radio button choices. |
|      | <u>Note</u> : The Budget Line Item Table looks at the FBBBLIN table for the download. The Distributed Budget Table looks at the FBRDIST table for the download.            |
|      | Example: Budget Line Item Table                                                                                                    |
| 6    | Click the <b>Next</b> button.                                                                                                    |
| 7    | Select the chart of accounts. Even though many institutions will have multiple charts of accounts, you can select only one.                                                |
|      | Example: B                                                                                                    |
| 8    | Click the <b>Next</b> button.                                                                                                    |
| 9    | Select the Budget ID(s). Select multiple Budget IDs by using the Shift-click or Ctrl-<br>click commands.                                                                   |
|      | Example: 2005                                                                                                    |
| 10   | Click the <b>Next</b> button.                                                                                                    |
| 11   | Select the Phase Code(s) to be included for the Budget ID(s) that you will download.<br>Select multiple Phase Codes by using the Shift-click or Ctrl-click commands.       |
|      | Example: LY04B                                                                                                    |
| 12   | Click the <b>Next</b> button.                                                                                                    |

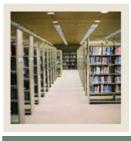

### Job Aid: Downloading from Budget Development (Continued)

Jump to TOC

#### **Procedure, continued**

| Step | Action                                                                                                    |
|------|----------------------------------------------------------------------------------------------------|
| 13   | Select the type(s) of Budget Development data that you want to download. Select                                                                                                    |
|      | multiple data types by using the Shift-click or Ctrl-click commands.                                                                                                    |
|      |                                                                                                    |
|      | Example: Budget                                                                                                    |
| 14   | Click the <b>Next</b> button.                                                                                                    |
| 15   | Click the <b>Next</b> button.                                                                                                    |
|      | <u>Note</u> : If you are not going to limit the amount of data downloaded by specifying FOAPAL elements, then click the <b>Finish</b> button to begin the download process. Otherwise, click the <b>Next</b> button. |
| 16   | Select the Fund Code(s). You have the choice of selecting all/one/none of the Fund Codes displayed. Select multiple Fund Codes by using the Shift-click or Ctrl-click commands.                                      |
|      | <u>Note</u> : If no Fund Code is selected, than all Fund Codes associated with previous wizard choices will be downloaded.                                                                                           |
|      | The above is true for selecting all of the FOAPAL elements to follow.                                                                                                    |
|      | Example: 1110                                                                                                    |
| 17   | Click the Next button to continue narrowing FOAPAL elements or click Finish to                                                                                                    |
|      | download data as is.                                                                                                    |
|      |                                                                                                    |
| 10   | You will have this choice throughout the process of narrowing FOAPAL elements.                                                                                                    |
| 18   | For this exercise, select two Organization Codes. Select the first Organization Code                                                                                                    |
|      | you would like by clicking it.                                                                                                    |
|      | Example: 11101                                                                                                    |

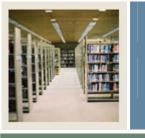

Job Aid: Downloading from Budget Development (Continued)

🚽 Jump to TOC

#### **Procedure, continued**

| Step | Action                                                                             |
|------|------------------------------------------------------------------------------------|
| 19   | Hold Control and click the second Organization Code that you would like to select. |
|      | <u>Example</u> : 11102                                                             |
|      | Select the Organization Code(s) to limit the download.                             |
|      | Find                                                                               |
|      | Organization Code Description COA                                                  |
|      | 11101 Dean School of Business B                                                    |
|      | 11102 Department of Accounting B   15000 Computer Studies Grant B                  |
|      |                                                                                    |
|      |                                                                                    |
|      |                                                                                    |
|      |                                                                                    |
|      |                                                                                    |
|      |                                                                                    |
|      |                                                                                    |
|      |                                                                                    |
|      |                                                                                    |
|      |                                                                                    |
|      |                                                                                    |
| 20   | Click the <b>Next</b> button.                                                      |
| 21   | For this exercise, select all Account Codes by clicking the Next button.           |
|      |                                                                                    |
|      | Note: By simply clicking the Next button, the Download Wizard assumes that we want |
|      | to select all Account Codes.                                                       |
| 22   | Select the Program Code(s).                                                        |
|      |                                                                                    |
|      | Example: 10                                                                        |
| 23   | Click the <b>Next</b> button.                                                      |
| I    |                                                                                    |

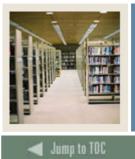

Job Aid: Downloading from Budget Development (Continued)

Construction of Construction

#### **Procedure, continued**

| Step | Action                                                                                                    |
|------|----------------------------------------------------------------------------------------------------|
| 24   | Select the Activity Code(s).                                                                                         |
|      | Example: In some cases, there may not be certain codes that display. Therefore, you would not be able to select any. |
|      | Select the Activity Code(s) to limit the download.                                                                   |
|      | Find                                                                                                    |
|      | Activity Code Description COA                                                                                        |
|      | There are no items to display in this view                                                                           |
|      |                                                                                                    |
|      |                                                                                                    |
|      |                                                                                                    |
|      |                                                                                                    |
|      |                                                                                                    |
|      |                                                                                                    |
|      |                                                                                                    |
| 25   | Click the <b>Next</b> button.                                                                                        |
| 23   | Select the Location Code(s).                                                                                         |
| 20   | Click the <b>Finish</b> button.                                                                                      |
| -    |                                                                                                    |
|      | Note: Clicking the <b>Finish</b> button will allow you to view the generated worksheet in                            |
|      | Excel.                                                                                                    |
| 28   | Scroll right to view the entire spreadsheet.                                                                         |